# **GET CONNECTED**

## Quick Guides – Order Contract UW through Encompass Partner Connect<sup>™</sup>

Last Revised Date: 01/22/2024

#### 1. Select Contract Underwriting

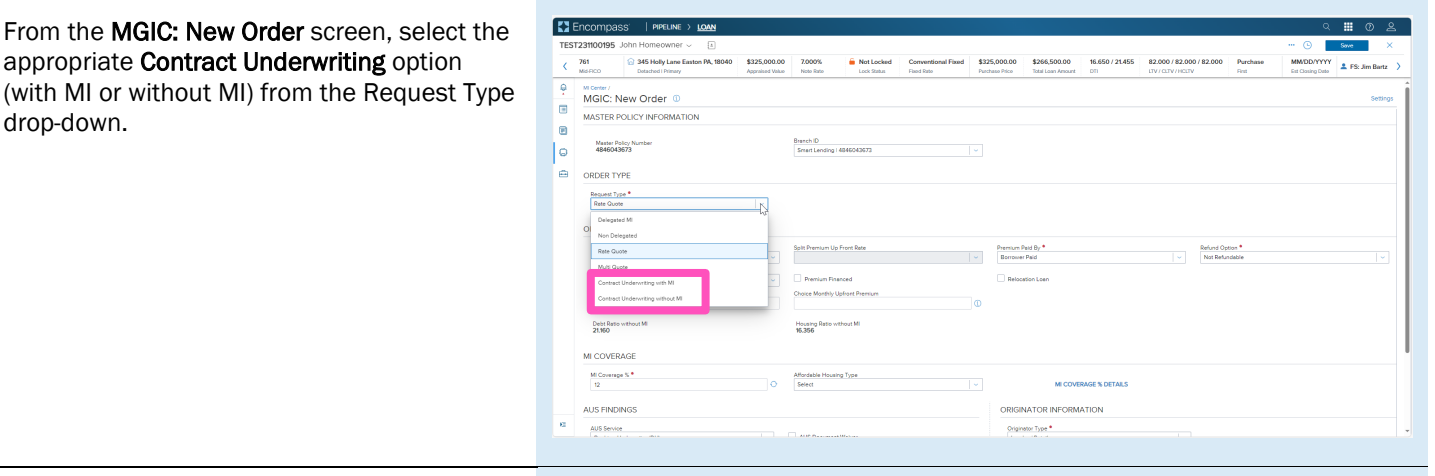

### 2. Select Quote ID

The quote ID of your most recently imported quote should be populated in the Rate Quote ID field.

Click the magnifying glass icon to select a different quote ID.

Note - See the appropriate section of this guide for instructions to submit a Rate Quote, Multi Quote, or Compare Rate Quotes request.

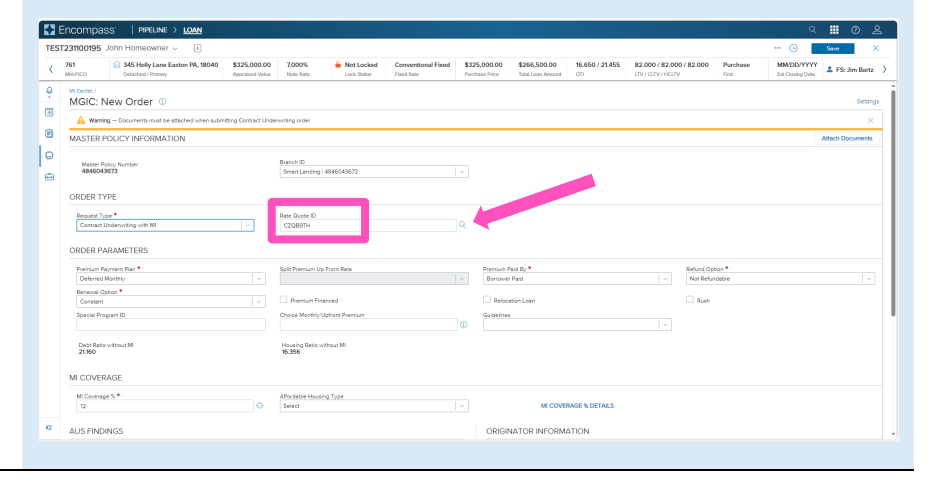

**MGIC** 

The Search Rate Quote ID window will open. A list of prior quotes will appear.

Use the toggle button next to a quote to view additional details, or use the toggle all button at the top to open details on all quotes.

Click the radio button next to the preferred quote and click the Select button (this button will be disabled until a quote is selected).

You may also manually enter a quote ID on the MGIC: New Order screen if the preferred quote does not appear.

#### E Encompass Mot Locked Com  $\begin{array}{c} \begin{array}{c} \text{761} \\ \text{Mof} \end{array} \end{array}$ 2 345 Holly Lane Easton PA, 18040 \$325,000.00 7,000% \$325,000.00 \$266,500.0 16.650 / 21.455 82.000 / 82.000 / 82.000  $\frac{\theta}{\Box}$ Micenter/<br>MGIC: New Orde  $\blacksquare$  $\vert \circ$  $\frac{M_{\text{max}}}{4R}$ '. Musi Quos

#### 3. Attach Documents

You will be prompted to include documents with your order. Click the Attach Documents link to select the appropriate documents for your order.

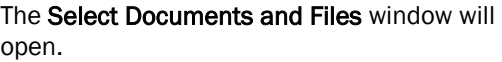

Contents of the eFolder will display on the DOCUMENTS AND FILES tab. Click the UPLOAD link to attach any of these files.

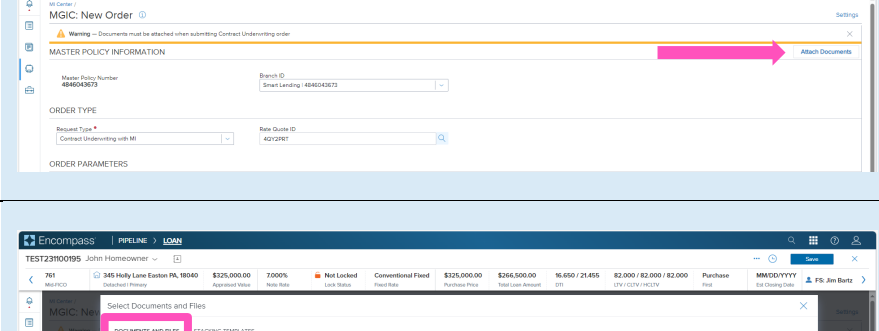

 $G<sup>3</sup>$  LOCAL DRIVE

Efolder<br>Efolder<br>Efolder<br>Efolder<br>Efolder -<br>B<sup>r</sup>olde

16.650 / 21.455 32.000 / 82.000 / 82.000 Purch

 $\hat{\mathbf{m}}$  Not Locked Conv

Click the drop-down list on the STACKING **TEMPLATES** tab to view and select a stacking template created by your system administrator.

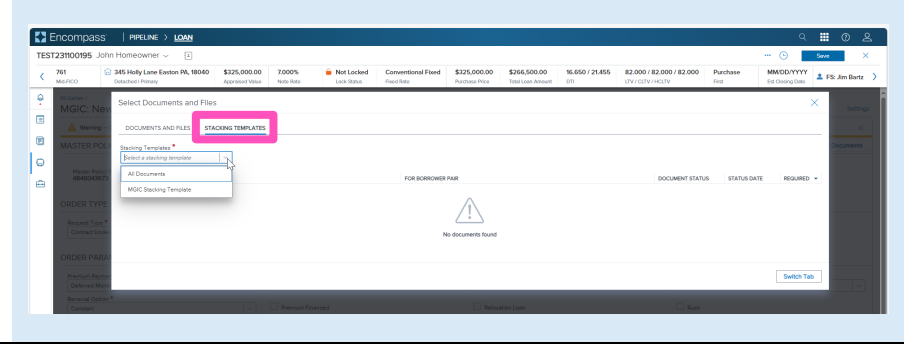

Encompass | PIPELINE

You may also attach documents saved locally by clicking the **Browse LOCAL DRIVE** link on the DOCUMENTS AND FILES tab.

Use your file explorer to navigate to the appropriate drive, select the document(s) you wish to attach, and click the Open button.

The UPLOAD status bar will show you the progress of the upload. Make sure all files have completed the upload process, and click the Done button when finished.

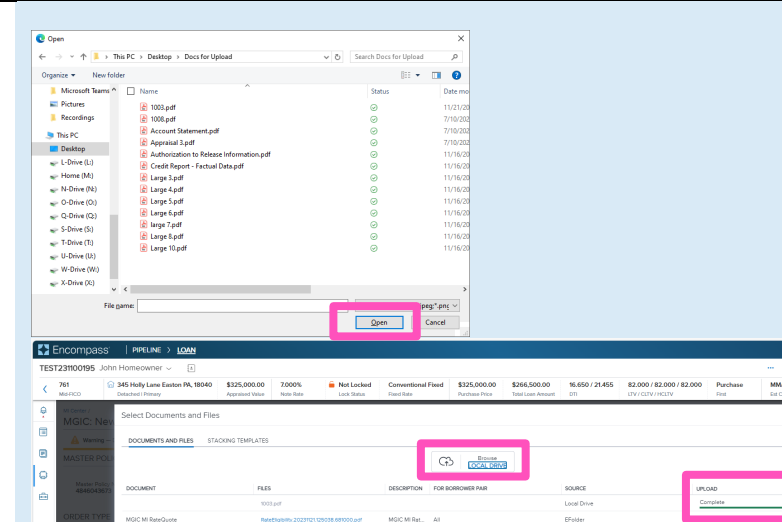

#### 4. Order Contract Underwriting

Once you attached the necessary documents, verify all required fields are completed and all data is accurate.

Enter any pertinent Underwriting and/or Document comments in the appropriate fields.

Click the Order button at the bottom of the screen.

A spinner will appear to let you know the request is being submitted.

A status message will appear when the request has processed. The message will include the reference and certificate numbers.

Close this message to return to the Order Summary.

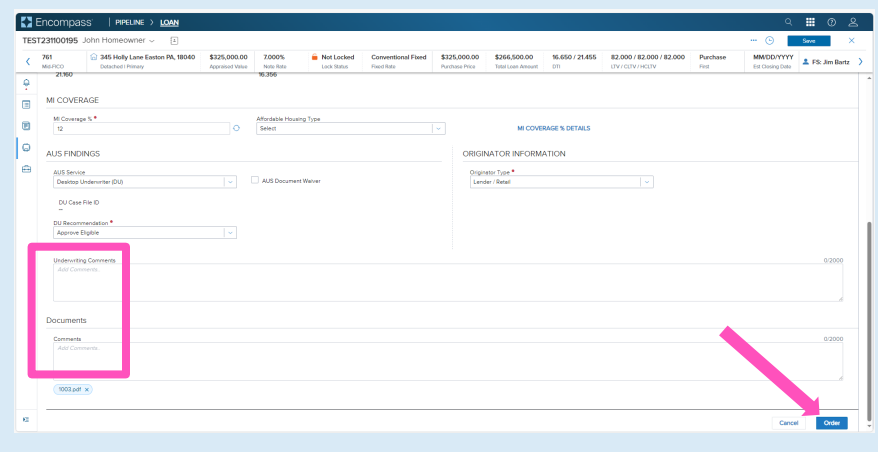

EFolder<br>EFolder<br>EFolder .<br>Groldi .<br>Efolde

Cancel Dane

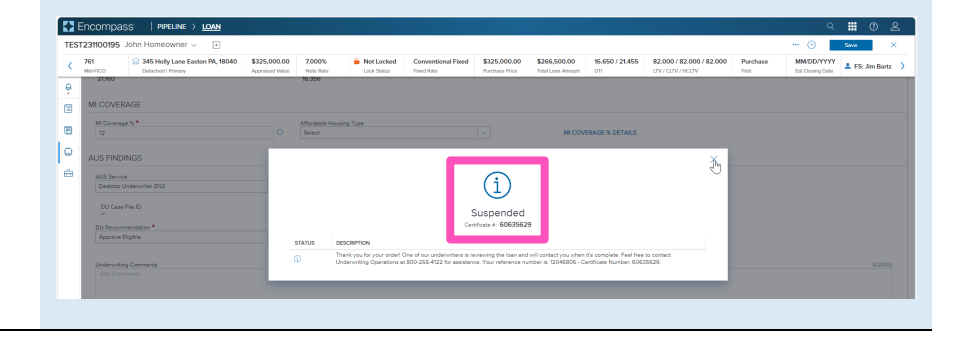

#### 5. Check Status

If your loan is Suspended upon submission, an MGIC underwriter will be in contact with questions or status updates.

EX Enco

 $\overline{\phantom{a}}$ 

E  $\blacksquare$ cuw

 $\vert \circ$ 

**EX** Enco

 $\overline{\phantom{a}}$ 

Ġ  $\circledR$  $\vert \circ$ 

 $\qquad \qquad \oplus$ 

761  $\overline{\phantom{a}}$ 

OVERVIEW

 $\frac{1}{2}$  345 Holy

rence #: 60635629

Mortgage Insurance Center: Order Summary

CUW Order Status: Suspended

Mortgage Insurance Center: Order History

**DISCOVERING AM** 

Provide<br>MGIC

Paid By<br>Borrowe

\$325,000.00

Order Date<br>01/10/2024 07:29 AM

**Refund Op**<br>Not Refun

**Mot Locked** 

MGIC<br>MGIC

.<br>National f

Once they advise you that your loan is approved, click the CHECK STATUS link to update the order status.

A spinner will appear to let you know the status check is in process.

Note - You may also Check Status from the Order History screen by clicking the elypsis on the far right of the row with the order.

A completion message will appear in the upper right corner and the Order Status will update.

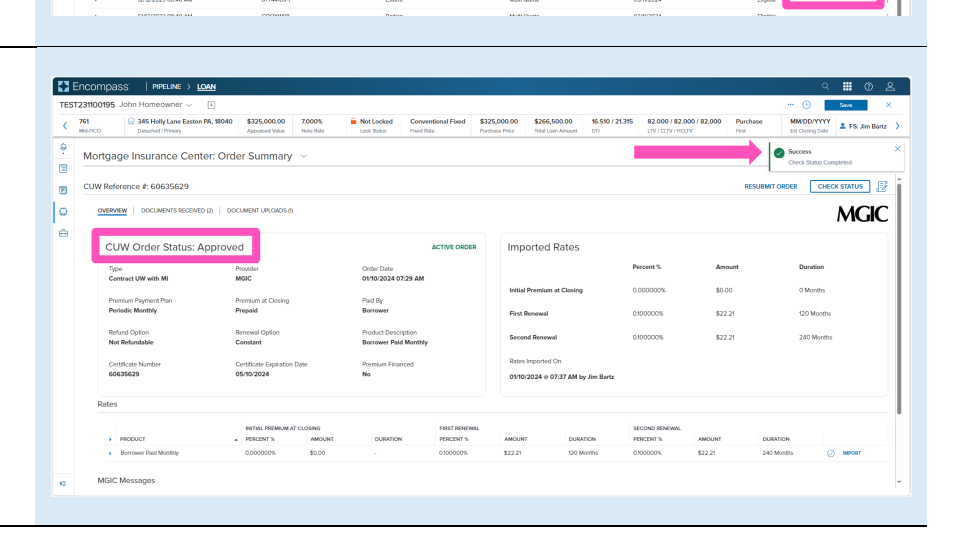

Imported Rate

16.650 / 21.455

 $\pm$  FS and

i F

**MGIC** 

量

 $\mathbf{v}$   $\mathbf{r}$  and

Contacts: MGIC Integration Services **Your MGIC Representative** [Integration\\_services@mgic.com](mailto:Integration_services@mgic.com) 1-888-644-2334 [mgic.com/contact](http://www.mgic.com/contact)

#### 6. View Contract Underwriting Order

You will notice the following navigation tabs: OVERVIEW, DOCUMENTS RECEIVED, DOCUMENTS UPLOADED. You will also notice the toggle arrow next to Order Summary which will navigate you back to the Order History screen.

The **OVERVIEW** tab also provides rate details and messaging returned by MGIC with the Certificate Number and new Quote ID.

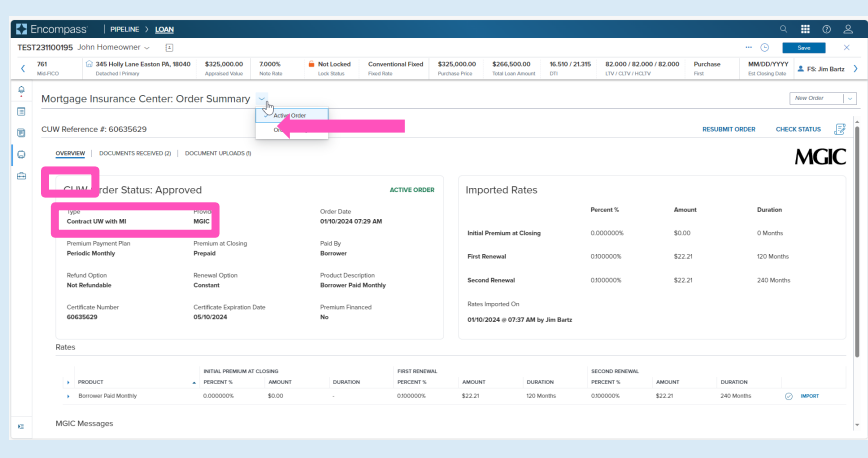

Mot Locked Conventional Fload \$325,000.00 \$266,500.00 \$5.50/21315 \$2.000/82.000/82.000

Imported Rates

MOUN<br>12221

 $\pm$  FS Jm B

B

**MGIC** 

 $\epsilon$ nnn

You may use the RESUBMIT ORDER link at the top left of the Order Summary screen to resubmit your request.

Note – The RESUBMIT ORDER link will only appear if this is the active order. Select the desired order from the Order History screen in the MI Center to make it the active order.

The DOCUMENTS RECEIVED tab allows you to view the Notice Of Loan Approval PDF.

The Notice Of Loan Approval (NOLA) PDF will have already auto-saved to the document folder. This is just a method to view it.

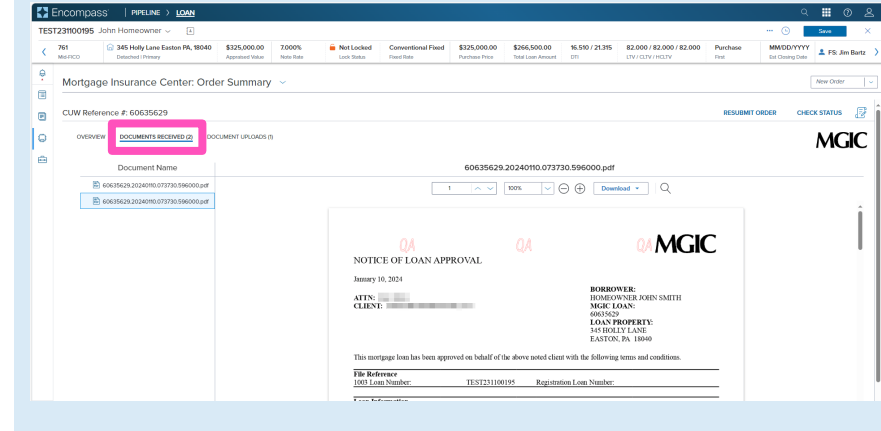

The DOCUMENT UPLOADS tab displays details of documents uploaded:

- PACKAGE SENT (date/time)
- COMMENTS
- STATUS
- DOCUMENTS (list)
- POST CLOSING (indicator)

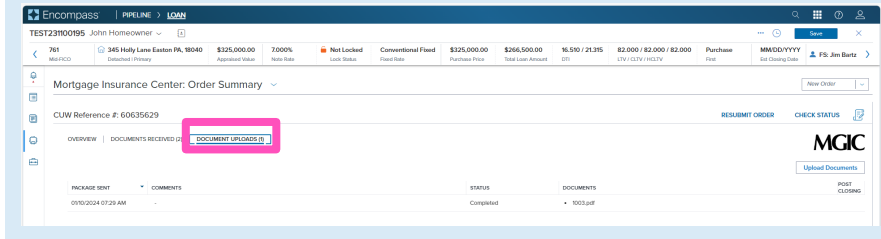

#### Contacts: MGIC Integration Services **Your MGIC Representative** [Integration\\_services@mgic.com](mailto:Integration_services@mgic.com) 1-888-644-2334 [mgic.com/contact](http://www.mgic.com/contact)

Encompass' | PIPELINE > LOAN **TEST231100195** 

 $\blacksquare$ 

l e  $\vert \circ$ OVERVIEW

2 345 Holly Lane East

Mortgage Insurance Center: Order Summary

CUW Order Status: Approved

\$325,000.00

Paid By<br>Borrower